## Thomas P. DiNapoli, State Comptroller

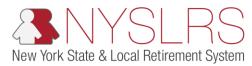

## Forgot User ID

This guide shows you (as a member, retiree, or beneficiary) how to retrieve your User ID so you can sign in to Retirement Online.

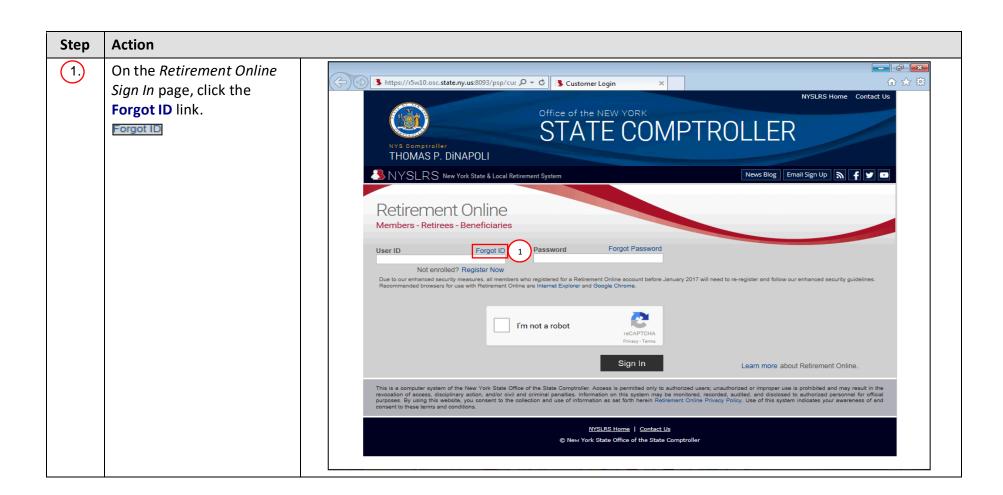

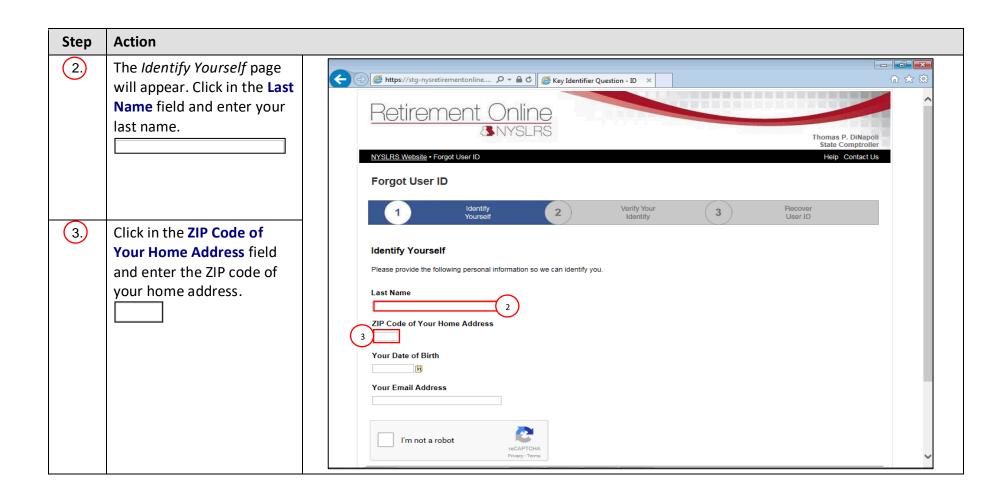

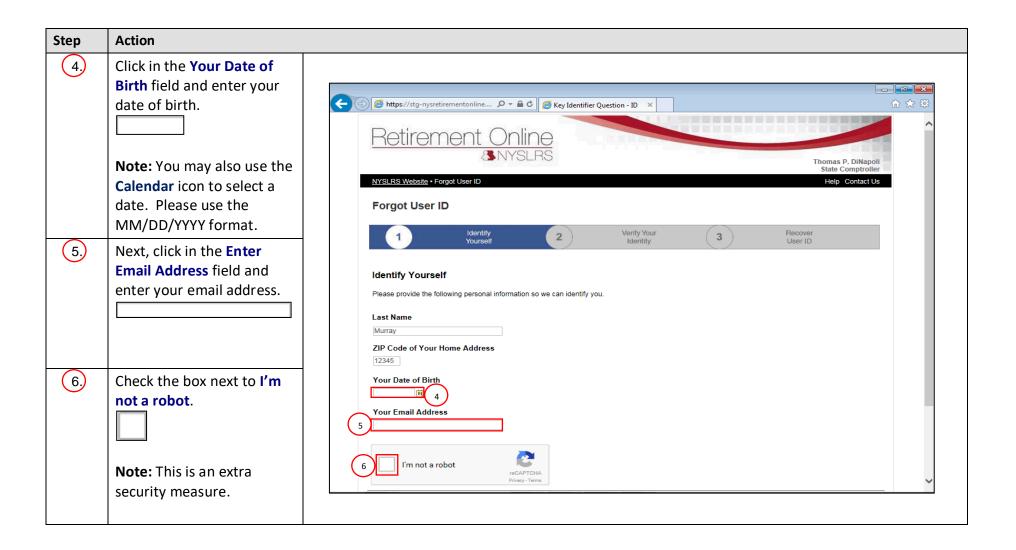

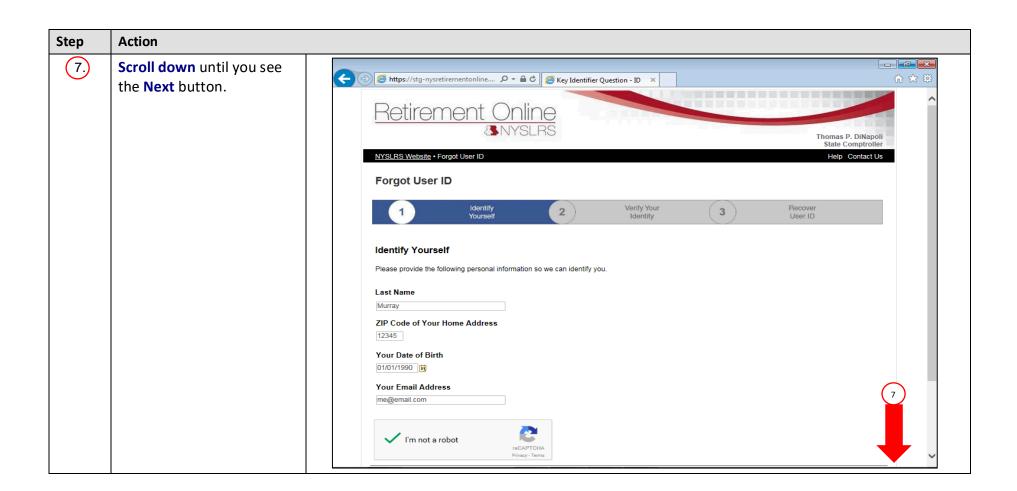

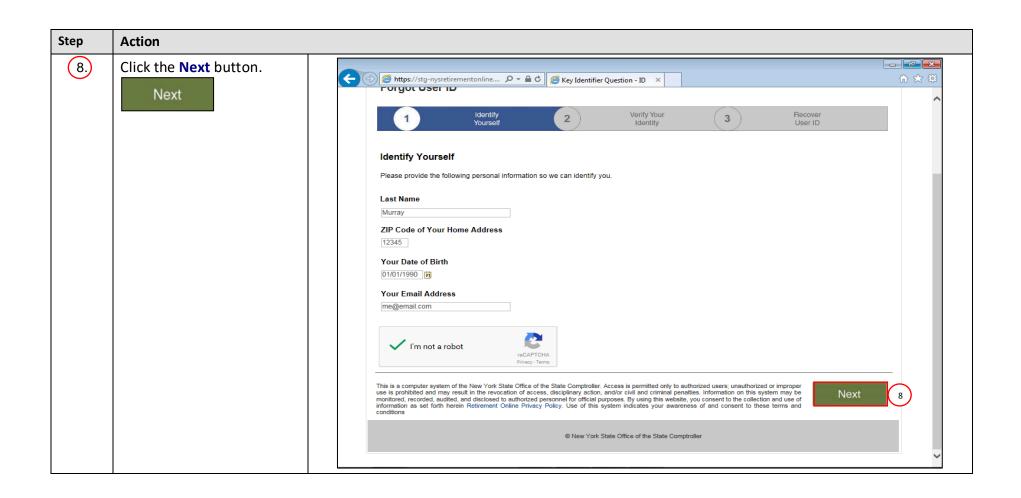

## Action Step (9) The Verify Your Identity screen will appear. The security questions you selected when you first signed in to Retirement Online will appear. Click in the First Question field and Retirement ( enter the answer to the question. NYSLRS Website • Retirement Online Regist Help Contact Us Forgot User ID Verify Your Identity Recover 2 3 Note: You will always be asked two of the seven **Verify Your Identity** security questions you For your protection, we need to verify your identity. Please answer the following security questions: selected. For security purposes, your answer will appear as black dots as you type. (10) Click in the **Second Question** field and enter the answer to the question. **Note**: For security purposes, your answer will appear as black dots as you type.

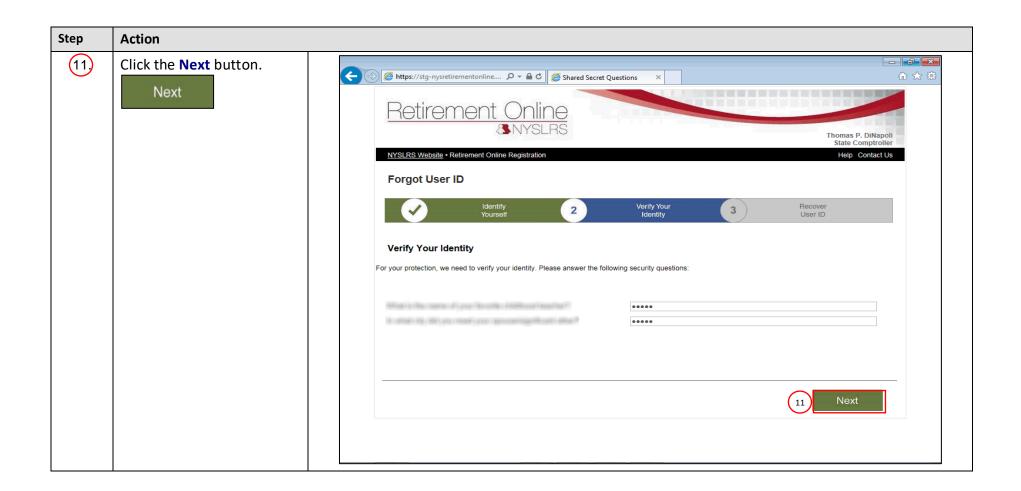

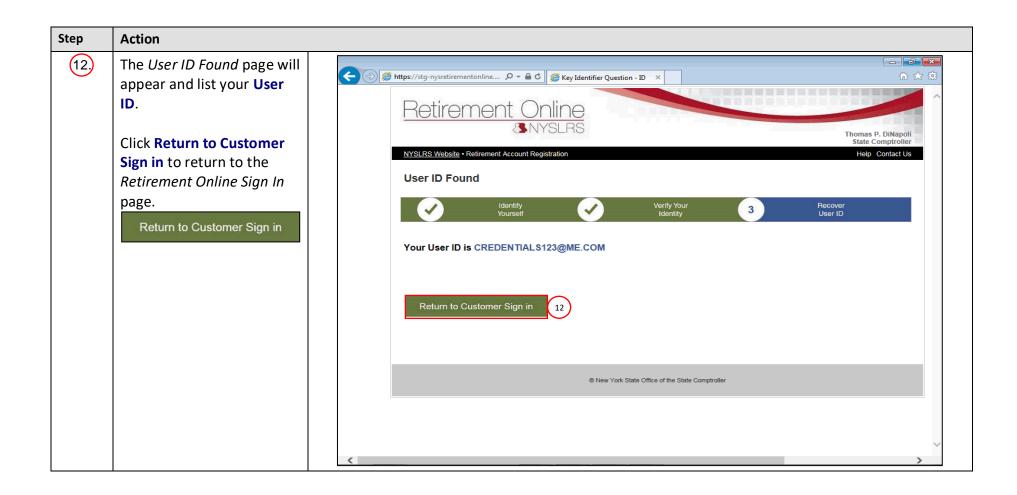

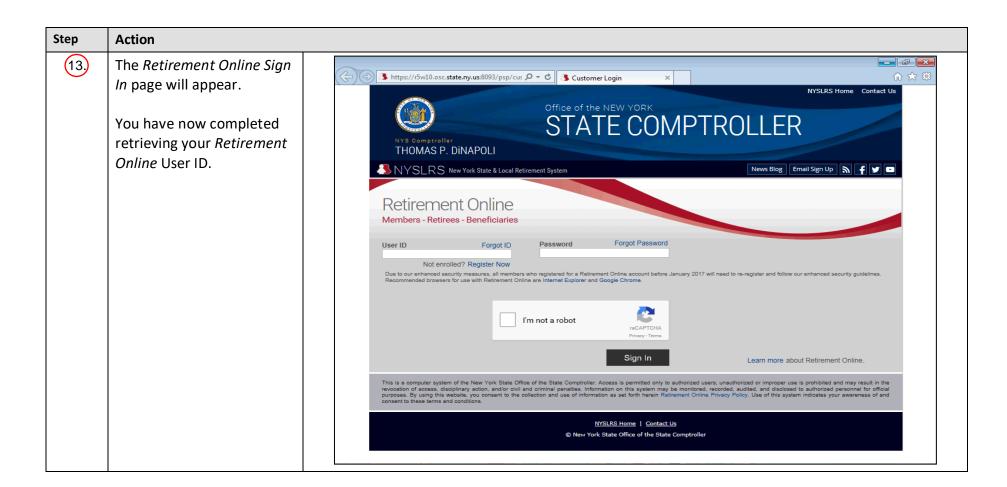